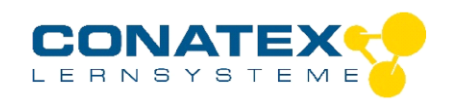

## Bedienungsanleitung

BAD\_122.2218

# **Lüfter für Treibhaus**

Bestellnummer 122.2218

#### **Im Lieferumfang enthalten**

- Smart control.Node
- Leistungsbaustein für control.Node

**Zusätzlich erforderlich:** Software SPARKvue oder Capstone von PASCO

# **Schnellstart für Smartphones**

#### **Kostenlose App für Android und iOS**

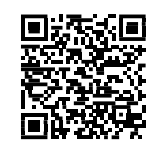

Scannen Sie den QR-Code ein und Sie gelangen direkt zur kostenlosen App "SPARKvue" in Ihrem AppStore. Sie installieren die App auf Ihrem Endgerät (Tablet / Smartphone mit iOS oder Android).

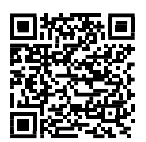

Für Windows PC und Mac finden Sie eine kostenpflichtige Variante Zur iOS-App unter >[>https://www.conatex.com/catalog/sku-1104020.](https://www.conatex.com/catalog/sku-1104020) Zur Android-App

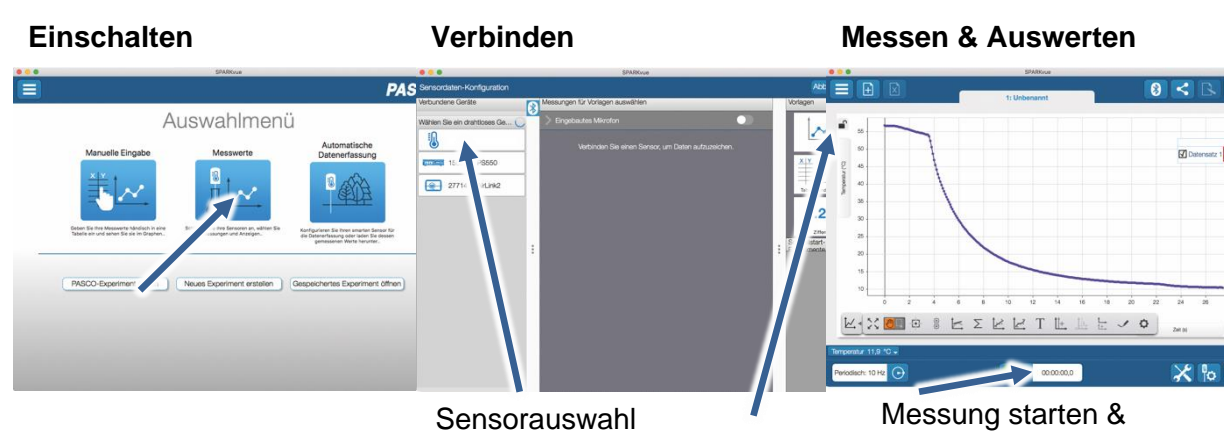

Sie schalten Ihren Sensor auf der Oberseite ein und starten die SPARKvue App. Auf dem Startbildschirm wahlen Sie in der Mitte den Punkt "Messwerte".

**Darstellung** 

Sie kommen zur Sensor-Konfiguration. In der linken Spalte wählen Sie Ihren Sensor aus. Danach können Sie rechts die Darstellung

Um eine Messung zu starten klicken Sie auf den grünen Knopf mittig unten in der Leiste. Die Messung beendet Sie in dem Sie wieder auf das nun rote beenden

Quadrat drücken.

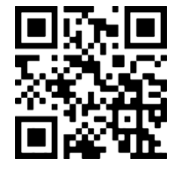

Mit folgendem QR-Code gelangen Sie direkt zu unserer kostenlosen Video-Anleitung. Diese finden Sie in unserem Webshop auch bei der Lizenz von SPARKvue unter >[>http://www.conatex.com/q1104020.](http://www.conatex.com/q1104020) Dort finden Sie auch Betriebsanleitungen zum kostenlosen Download.

der Messwerte aussuchen.

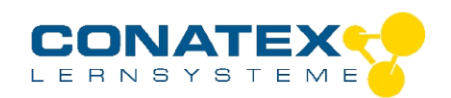

BAD\_122.2218

# **Zweck und bestimmungsgemäßer Gebrauch**

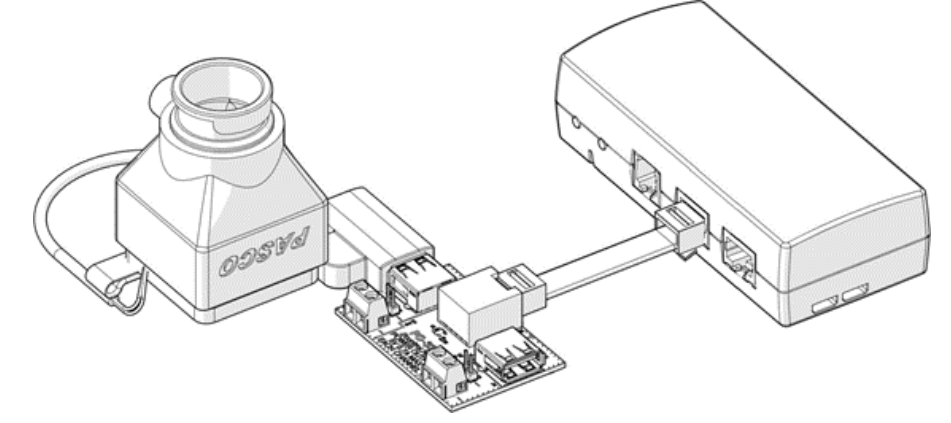

- 1. Der USB-Lüfter wird an den USB-Anschluss eines Leistungsbausteins (Best.Nr.: 122.2207) für den control.Node (Best.Nr.: 122.2200) verbunden.
- 2. Der control.Node wird in den Sensorauswahl mit SPARKvue oder Capstone verbunden.
- 3. In der Software wechselt man in die Programmierumgebung. Unter Hardware kann man den Block für den Leistungsbaustein auswählen. Um den Lüfter anzuschalten setzt man den control.Node Kanal (A, CH1), an dem der Leistungsbaustein angeschlossen ist, und setzt die USB-Auswahl auf wahr (true)

set power output for *[/control.Node -* port A, CH1 - using USB - on: [ true

### **Montage**

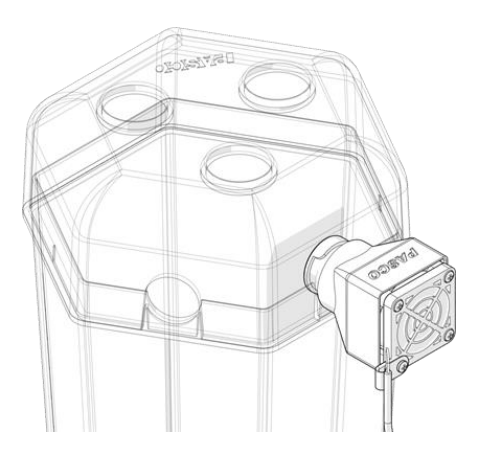

Stecken Sie das zylindrische Ende des Lüfters in eine der Aussparungen an der Seite des EcoChamber-Behälters. Drehen Sie den Ventilator so, dass die Ausbuchtung des Ventilators oben liegt. Setzen Sie den Deckel auf die Kammer, um das Gebläse in Position zu halten.

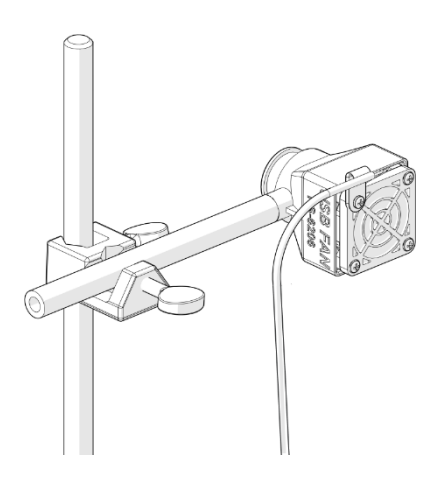

Befestigen Sie eine Montagestange am Schraubgewinde des Lüfters. Befestigen Sie die Montagestange mit einer Doppelmuffe an einer Stativstange.

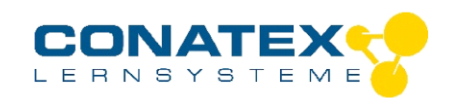

### **Lagerung und Pflege**

Spülen und trocknen Sie die Sonde nach jeder Benutzung. Lagern Sie den Sensor an einem kühlen, trockenen Ort. Wenn Sie vorhaben, den Sensor für Monate unbenutzt zu lagern, entfernen Sie unbedingt die Batterie.

#### **Sicherheitshinweise**

- Vor Inbetriebnahme des Gerätes ist die Bedienungsanleitung sorgfältig und vollständig zu lesen. Sie schützen sich und vermeiden Schäden an Ihrem Gerät.
- Verwenden Sie das Gerät nur für den vorgesehenen Zweck.
- Das Gerät nicht öffnen.

## **Entsorgungshinweise**

#### **Elektro-Altgeräte Entsorgung**

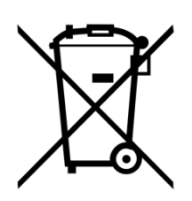

Es obliegt Ihrer Verantwortung, Ihr elektronisches Gerät gemäß den örtlichen Umweltgesetzen und -vorschriften zu recyceln, um sicherzustellen, dass es auf eine Weise recycelt wird, die die menschliche Gesundheit und die Umwelt schützt. Um zu erfahren, wo Sie Ihre Altgeräte zum Recycling abgeben können, wenden Sie sich bitte an Ihren örtlichen Abfallentsorgungsdienst oder an den Ort, an dem Sie das Produkt gekauft haben. Das WEEE-Symbol der Europäischen Union und auf dem

Produkt oder seiner Verpackung weist darauf hin, dass dieses Produkt NICHT mit dem normalen Hausmüll entsorgt werden darf.

## **Technische Unterstützung**

Für weitere technische Unterstützung wenden Sie sich an:

CONATEX DIDACTIC Lehrmittel GmbH

Zinzinger Straße 11

66117 Saarbrücken - Deutschland

**Hotline Digital-Team:** +49 (0)6849 – 99 296-54

**Kundenservice (kostenfrei):** 00800 0266 2839 oder +49 (0) 6849 – 99 296-0

Internet: https://www.conatex.com

Email: digital-team@conatex.com